## 计划任务导出多个离线资源到服务器路径

[示例描述](#page-0-0) [实现步骤](#page-1-0)

此示例以电子表格为例演示如何通过计划任务导出多个离线资源到服务器路径,并通过PC端打开浏览效果。

## <span id="page-0-0"></span>示例描述

如下图,导出多个电子表格的离线资源到目标路径下,如下图离线资源根据资源ID进行命名,我们可以分别打开浏览。

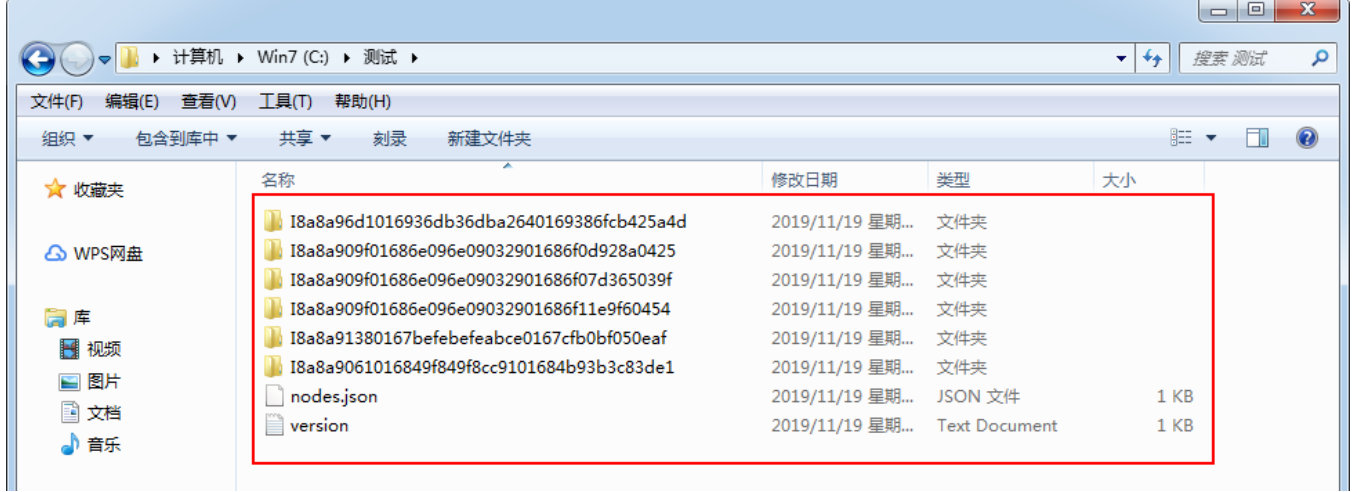

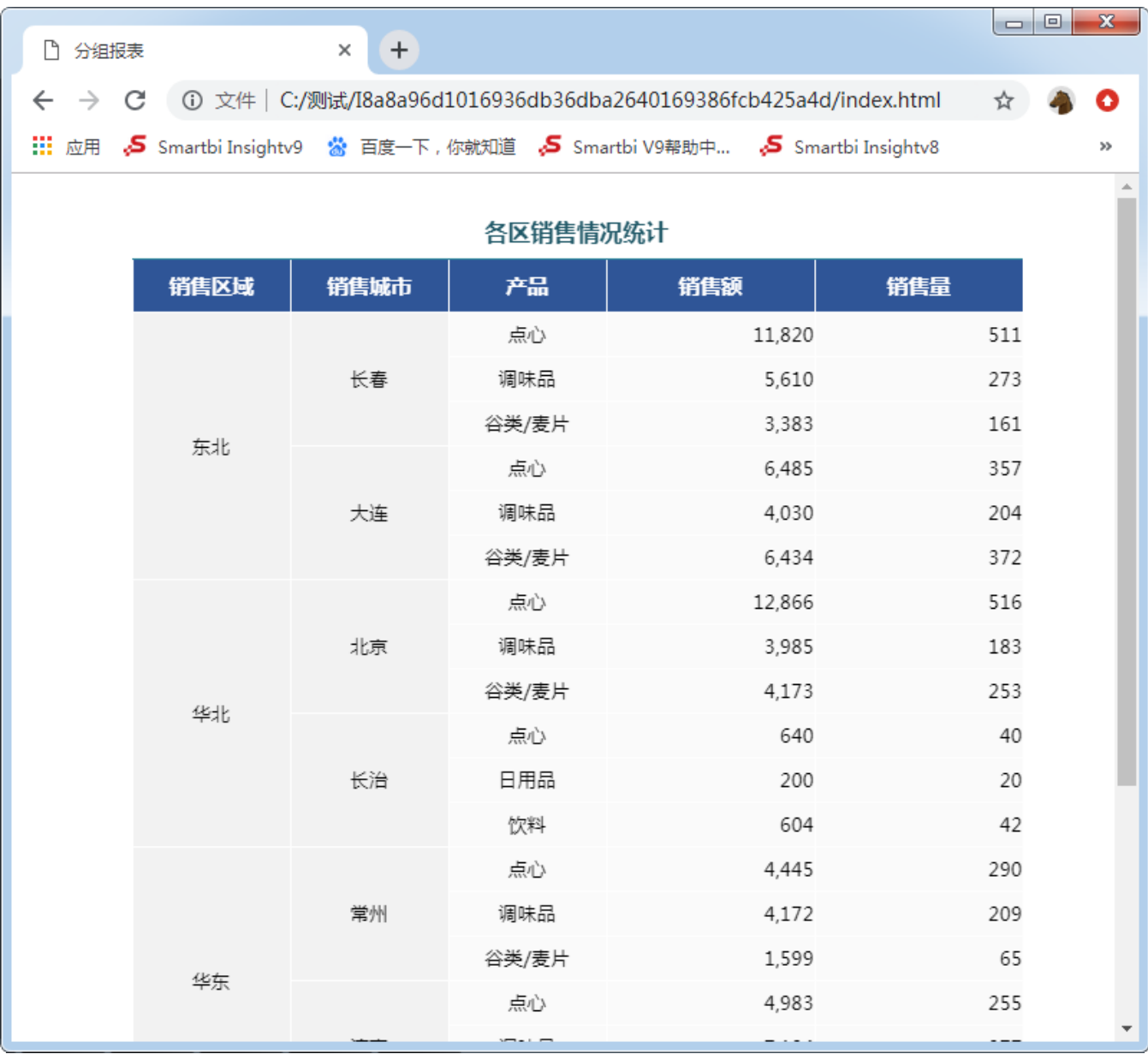

实现上面离线的具体步骤参见如下:

## <span id="page-1-0"></span>实现步骤

1、新建计划任务并设置基本信息。任务基本信息:任务名称为"资源离线\_多资源"。

2、任务类型:选择资源离线。

3、进行"报表设置"。

点击选择资源按钮,在弹出的选择资源对话框中,选择需要离线的电子表格。

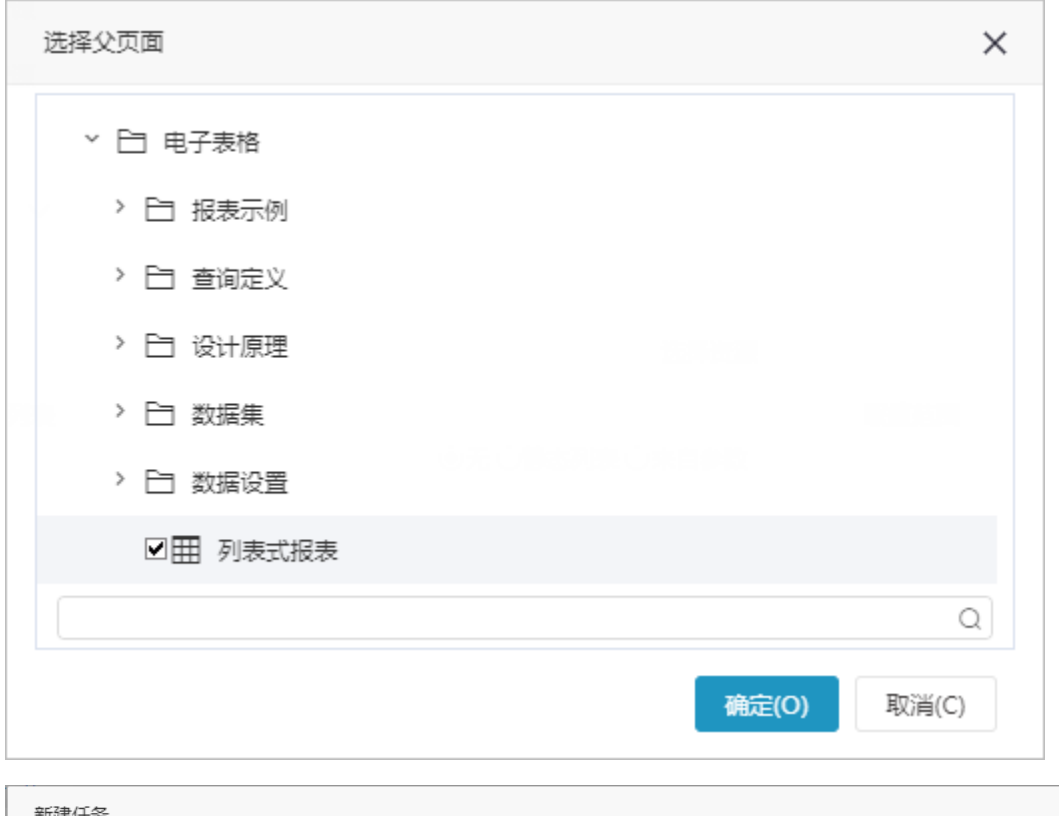

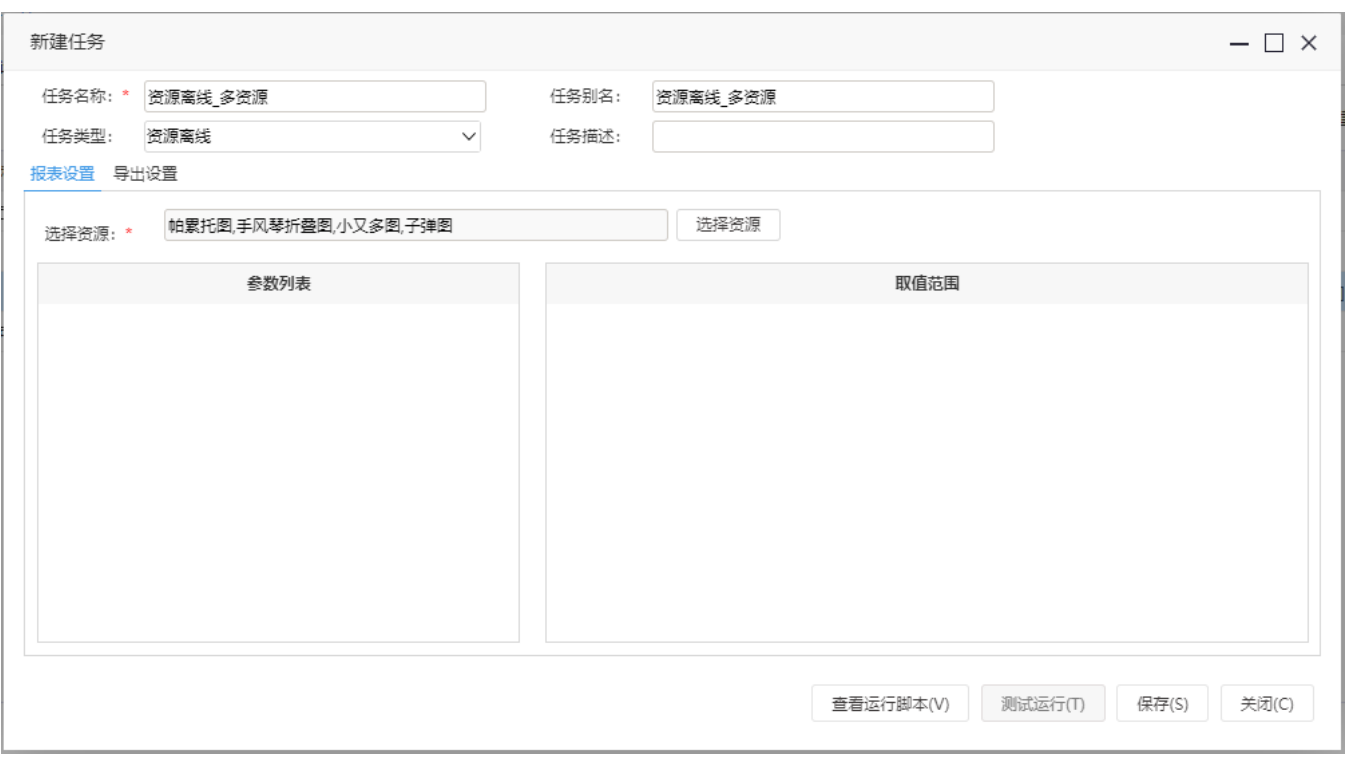

4、进行"导出设置"。导出类型选择共享目录,然后根据需要设置目录路径。

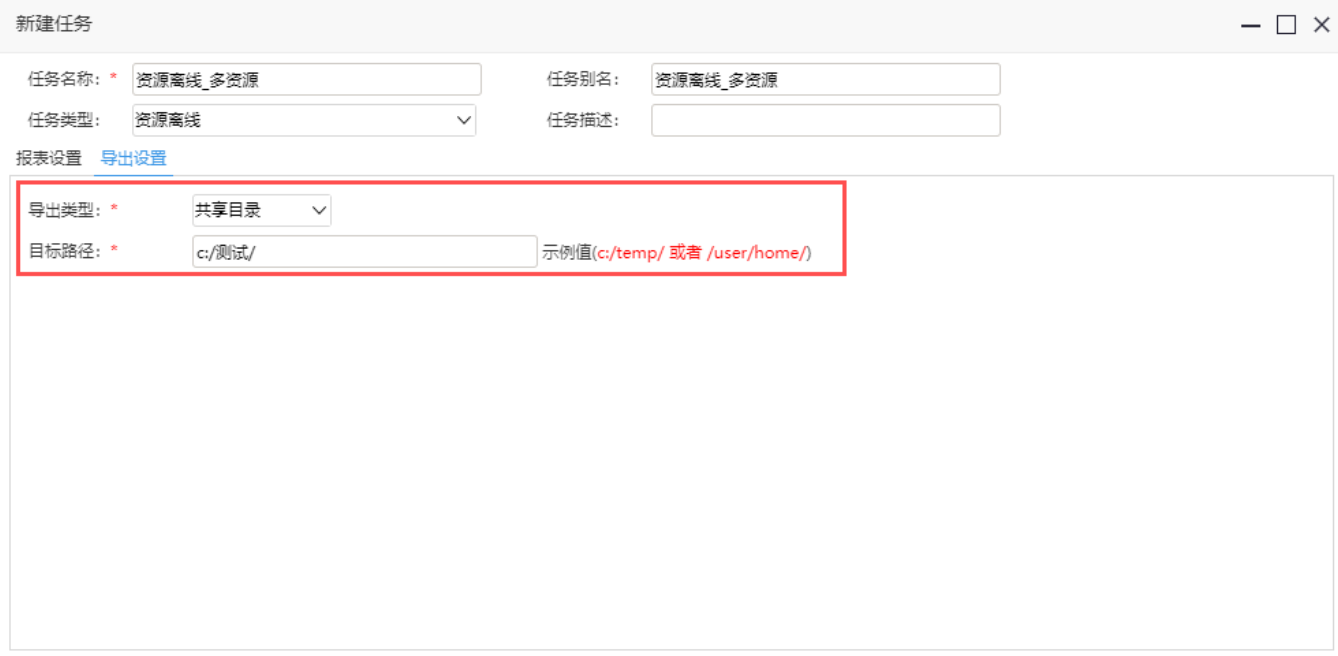

说明:这个目标路径是指服务器上的目录路径,并不是浏览器所在的目标地址。

5、把此任务添加到计划中,执行计划或是点击测试运行查看导出效果。

6、如下图,导出多个电子表格的离线资源到目标路径下,离线资源根据资源ID进行命名。

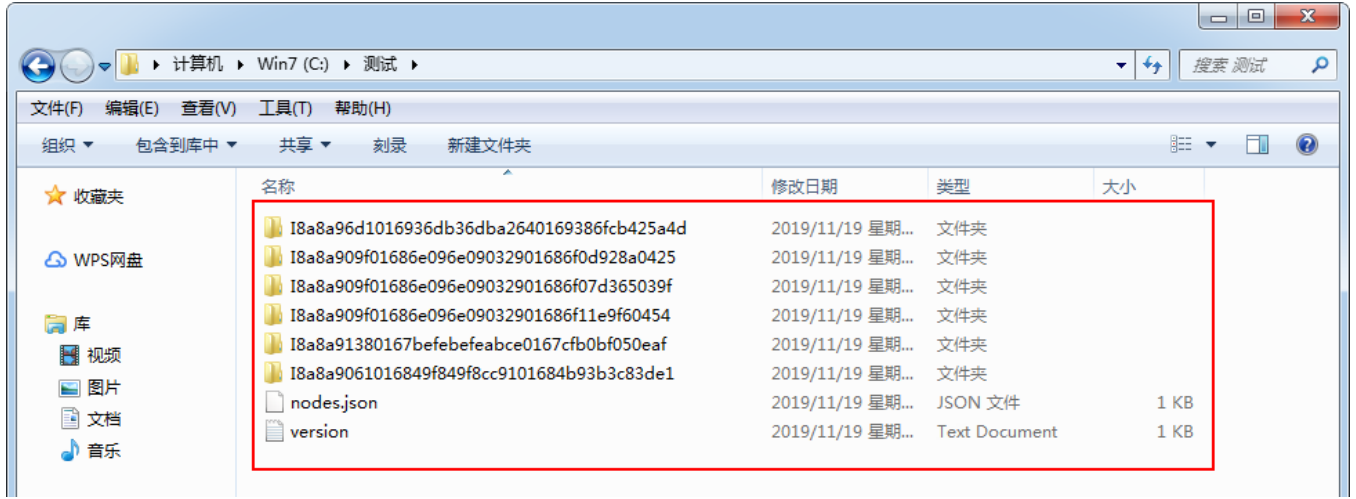

如下图,点开某个离线资源,点击index.html文件。

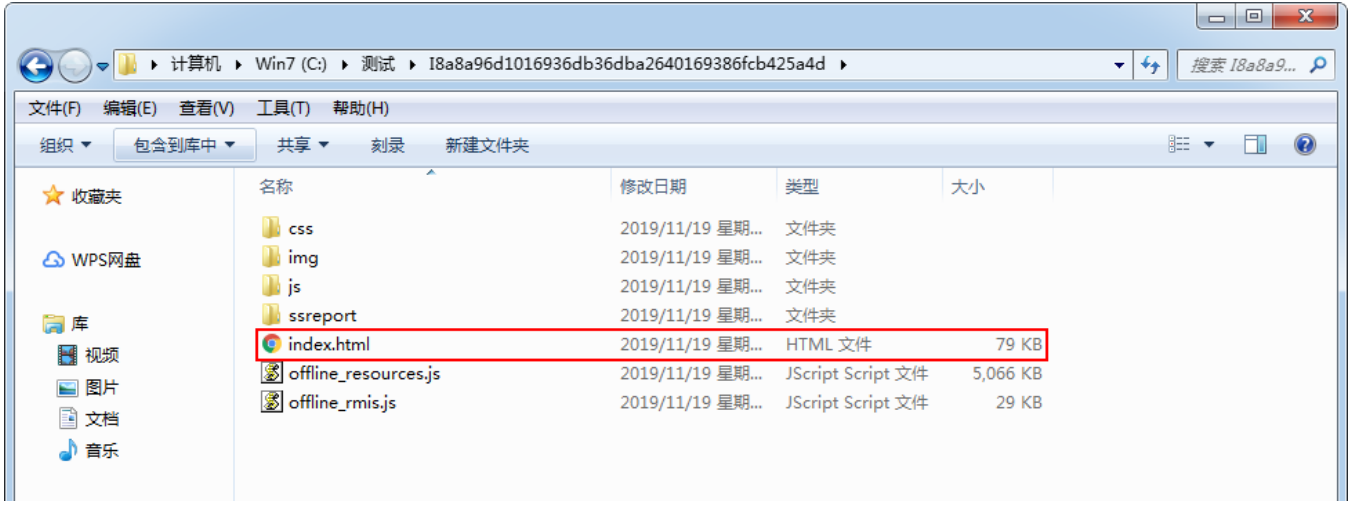

在弹出的浏览器下方选择允许阻止的内容,以便允许网页运行脚本或是ActiveX控件。

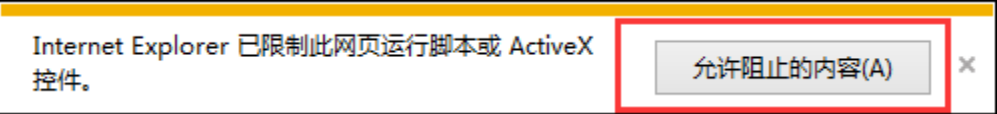

最终打开的某个离线资源效果如下图。

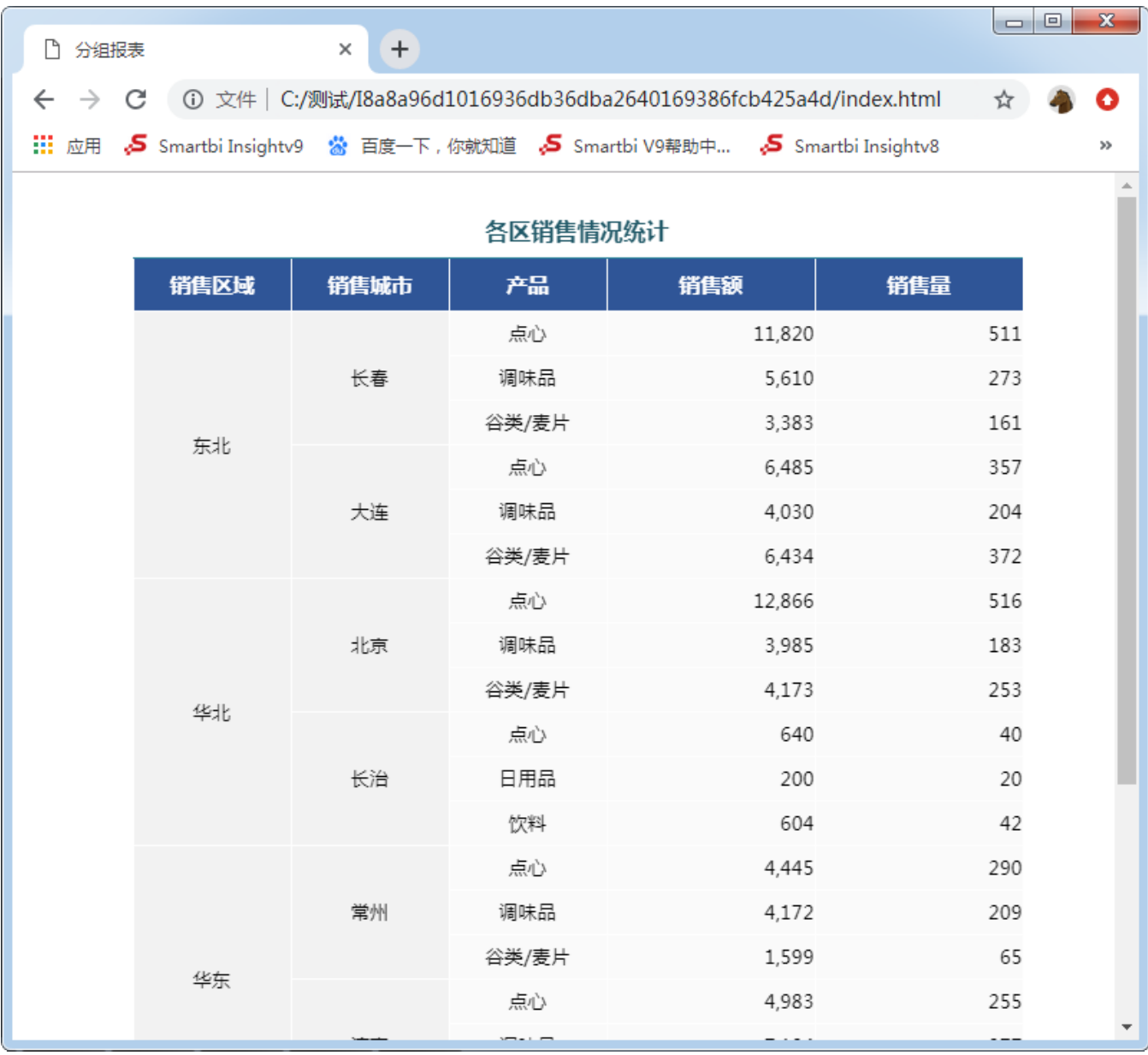